## Практична робота №2 Створення форм та заповнення таблиць

## 1.1. Использование мастера для создания форм

Щелкните по иконке Таблицы на панели База данных , затем в разделе Таблицы щелкните правой кнопкой по имени таблицы Номера телефонов (мы создадим первую форму для нашей главной таблицы) и выберите пункт меню Мастер форм

Тот же мастер может быть вызван, если вы щелкните по иконке Формы на панели База данных и выберите строку Использовать мастер для создания формы…. Откроются окна Конструктора форм и Мастера форм.

Опишем этапы создания форм.

1. На первом шаге из выпадающего списка Таблицы или запросы выберите таблицу Номера телефонов (рис. 1). В списке Существующие поля вы увидите все поля этой таблицы. Запросов у нас в списке пока нет.

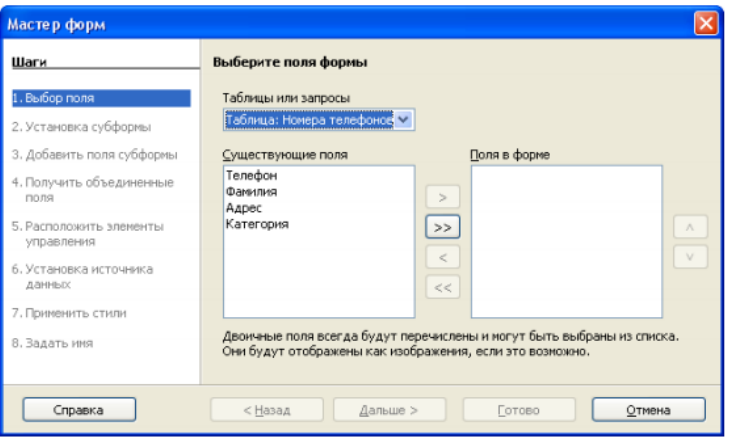

Рис. 1. Выбор полей

2. Если эти поля перечислены в уже правильном порядке, щелкните по кнопке >> чтобы переместить эти поля в список Поля в форме. Кнопки со стрелками, расположенные между списками Существующие поля и Поля в форме служат для перемещения полей между этими списками. Кнопки со стрелками вверх и вниз с правой стороны списка Поля в форме служат для перемещения полей вверх и вниз этого списка. Обращаем внимание, что Вы можете добавить на форму при помощи Мастера поля только из одной таблицы или запроса. Щелкните по кнопке Дальше.

3. На данном этапе наша форма не будет иметь подчиненных субформ, поэтому щелкните на шаге Установка субформ по кнопке Дальше (рис. 2).

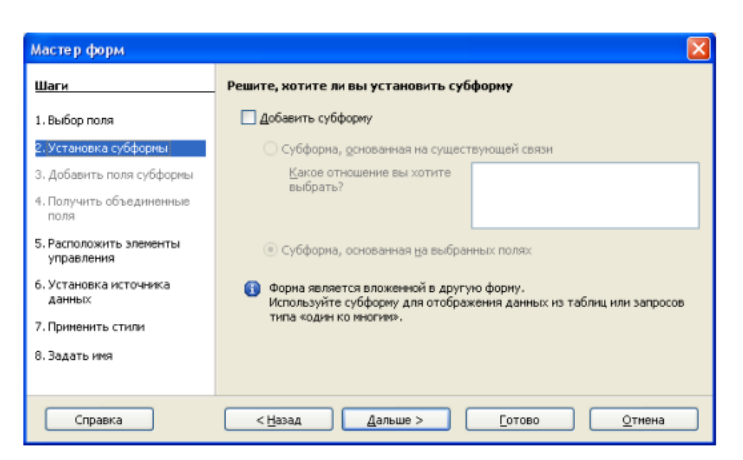

Рис. 2. Добавление субформ

Описание добавление подчиненных субформ будет дано позднее. Добавление субформ основано на существовании связи между таблицами.

4. На следующем шаге Расположите элементы управления

Выберите Блоки-подписи сверху (рис. 3) и затем щелкните по кнопке Дальше.

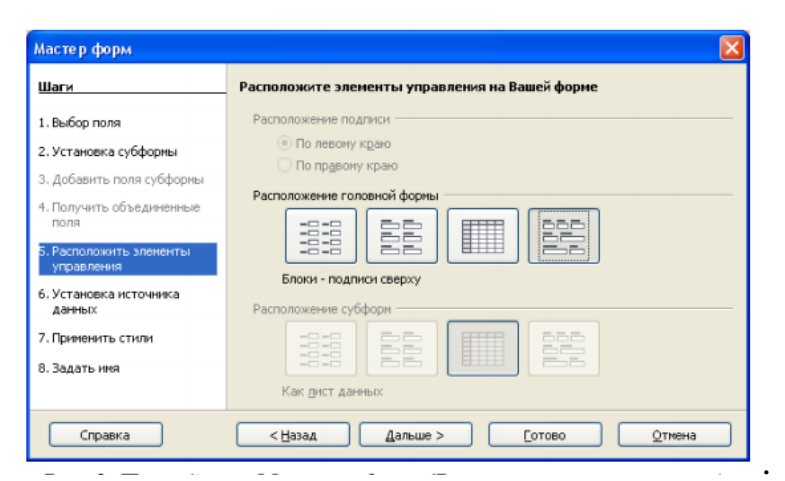

Рис. 3. Расположение элементов управления

5. На шаге Выбора режима источника данных оставьте параметры по умолчанию. Используйте опцию Форма для отображения всех данных с разрешением всех действий (рис. 4). Щелкните на кнопке Дальше.

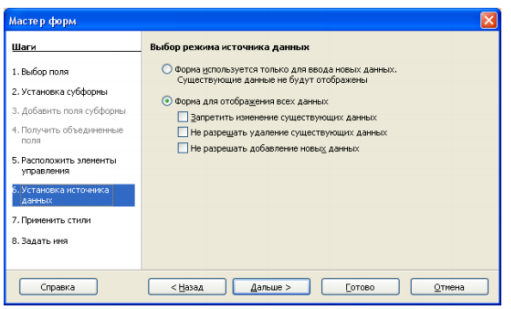

Рис. 4. Выбор режима работы

6. В окне Применить стиль к форме содержатся десять возможных рисунков фона. Выберите любой из них, например сине-голубой (рис. 5). А также трехмерный вид обрамления краев полей. Переместив окно Мастера форм, вы можете увидеть, как выглядит выбранный вами стиль на форме в окне Конструктора форм. Щелкните Дальше

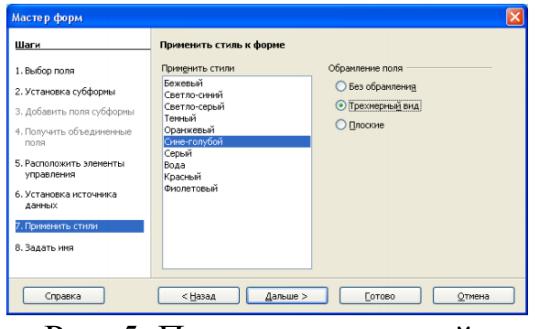

Рис. 5. Применение стилей

7. На финальном шаге укажите имя для новой формы. Название формы может отличаться от названия таблицы, с которой она связана. Это ваш выбор. На данном этапе предлагается оставить название по умолчанию Номера телефонов. Поскольку следующим действием будет изменение формы, выберите Модифицировать форму в группе Действия после заполнения формы (рис. 6). Щелкните по кнопке Готово.

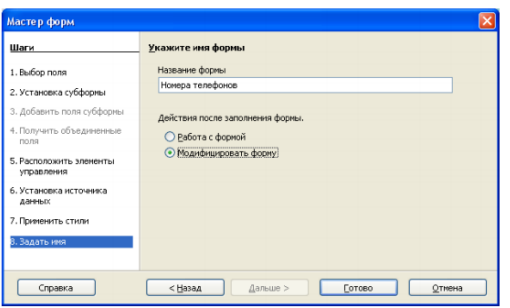

Рис. 6. Финальный шаг Мастера форм

## 1.2. Модификация формы

Работа с конструктором форм напоминает одновременно работу с редак- торами Writer и Draw, а точнее с редактором Web-страниц. Задача конструктора форм, запущенного в режиме разработки (изменения) – это изменение внешнего вида (оформление) формы, добавление новых элементов управления, изменение свойств и типа объектов и т.п. В обычном, защищенном от изменений, режиме работы с формой возможен только ввод и просмотр данных. Давайте выполним изменения на нашей форме. Вопервых, можно пере- нести поля и изменить их размер. Если необходимо, можно установить порядок перемещения по полям. Наша форма должна содержать четыре поля: Телефон, Фамилия, Адрес и Категория. При щелчке по полю, оно будет выбрано (рис. 7). Поле приобретет вокруг себя восемь

зеленых квадратов (маркеров). При щелчке при нажатой клавише Control только по полю или по метке около поля, будет выбрано только одно из них. Рис. 7 показывает также выбранное поле Телефон без его метки.

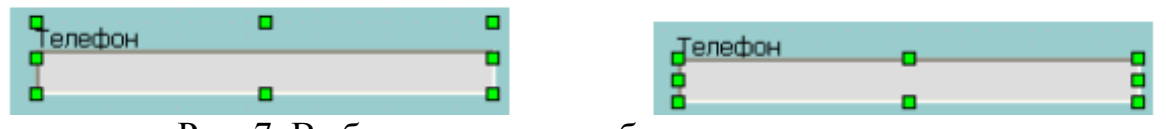

Рис. 7. Выбранное поле с и без метки

Для изменения размера поля, удерживая нажатой клавишу Control, щелкните по полю. Поместите курсор мыши к маркерной точки на периметре выделения объекта. Курсор изменит свой вид на двунаправленную стрелку. Перемещайте маркеры для изменения размера поля. Щелчок на метке поля при нажатой клавише Control приводит к выбору метки. Ее также можно изменить. Для перемещения поля и его метки, щелкните на них. Переместите курсор мыши внутрь выбранной области. Форма курсора изменится на четырехнаправленную стрелку. Перемещайте, удерживая нажатой левую кнопку мыши, выделенную область в нужное место формы. При перемещении поля не нажимайте на клавишу Control. Нажатие этой клавиши приведет к возможности перемещения либо поля, либо метки, но не обоих элементов сразу. Для перемещения обоих элементов, используйте обычный щелчок мыши и перемещение в нужное место.

В итоге обновленный вид формы должен иметь вид примерно как на рисунке 8.

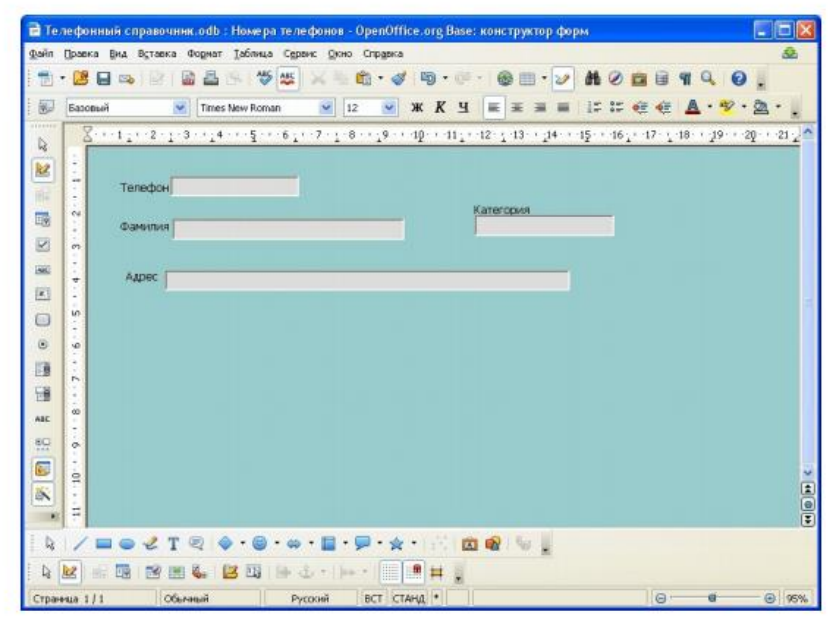

Рис. 8. Форма номера телефонов в режиме разработки

Для изменения рисунка фона формы, щелкните правой кнопкой на фоне, чтобы открыть контекстное меню и выберите пункт Страница > Фон. Из выпадающего списка Тип выберите строку Цвет. Цвет может быть выбран щелчком мыши на одном из возможных цветов. Измените цвет и щелкните на OK.

Выбрав в списке Тип пункт Графический объект, можно в качестве фона использовать растровое изображение (рис. 9). Выберите при помощи кнопки Обзор графический файл на диске и установите способ заполнения фона. На рис. показано использование графического файла в качестве фона формы.

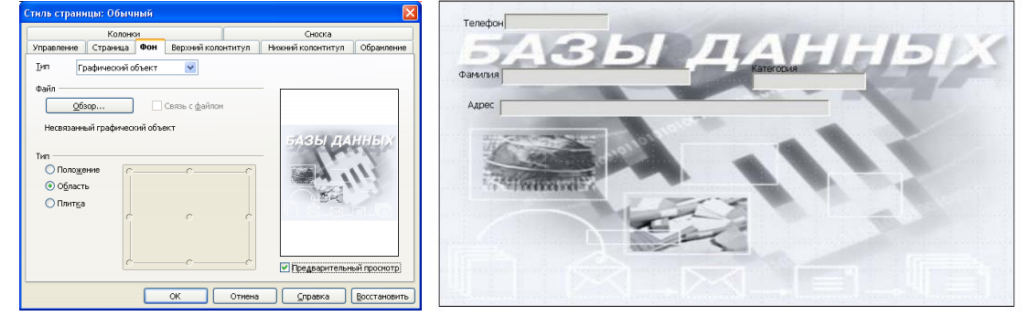

Рис. 9. Форма Номера телефонов с рисунком в качестве фона

Если слова в Метках полей на форме имеют слишком малый размер, измените для них размер шрифта. Для этого щелкните по метке при нажатой клавише Control, чтобы выбрать ее. Щелкните правой кнопкой по выбранной метке. Из контекстного меню выберите пункт Элемент управления. Щелкните по кнопке Шрифт (рис. 10), чтобы открыть окно форматирования Символ. Здесь вы можете изменить гарнитуру, кегль, начертание и эффекты шрифта (для последнего надо перейти на вкладку Эффекты шрифта). Выполните необходимые изменения свойств метки. Если необходимо изменить текст метки с помощью поля Текст (рис. 10). Повторите указанные действия для других меток. Шрифты и другие свойства полей могут быть изменены тем же способом.

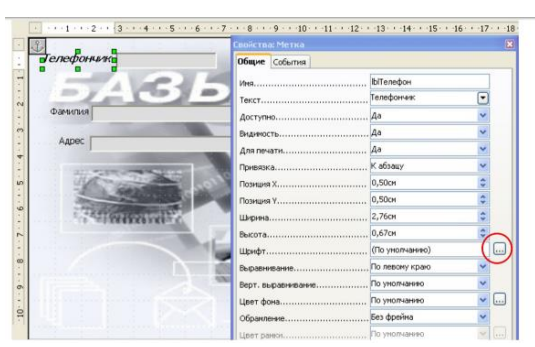

Рис. 10. Изменение свойств Метки формы

Для создания второй формы Абоненты, связанной с таблицей Абоненты, выполните те же указанные выше шаги (п. 3.1). Для создания новых форм не используйте копирование уже созданных форм. После создания формы, создается связь между ней и таблицей, для которой она была создана. Каждая созданная форма должна быть связана со своей таблицей/запросом и только с одной таблицей/запросом. Создайте форму Абонент таким же способом, каким вы создали форму Номера телефонов, используя все поля таблицы Абоненты. Выберите расположение элементов управления Столбцы-подписи сверху. Измените длину поля, как это было сделано ранее для формы Номера телефонов и переместите поля на свое место в нужном ряду (см. рис. 11)

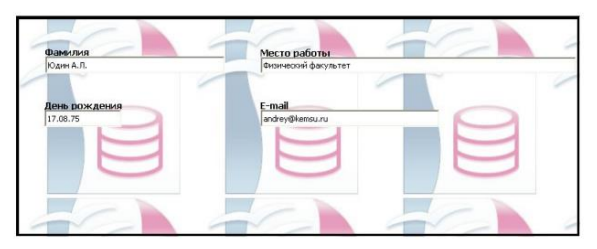

Рис. 11. Форма Абоненты

## 1.3. Создание на форме полей со списком

Помните, что одной из наших таблиц базы данных является таблица Категории абонентов, задуманная как таблица – подстановка для соответствующего поля Категория таблицы Номера телефонов.

Используемый нами ранее Мастер создания форм имеет существенные ограничения, например, он не может создавать графические поля и поля со список и т.п.

Откройте форму Номера телефонов для внесения изменений в режиме разработки. Для этого щелкните правой кнопкой по имени формы Номера телефонов в списке форм и выберите команду Изменить (рис. 12)

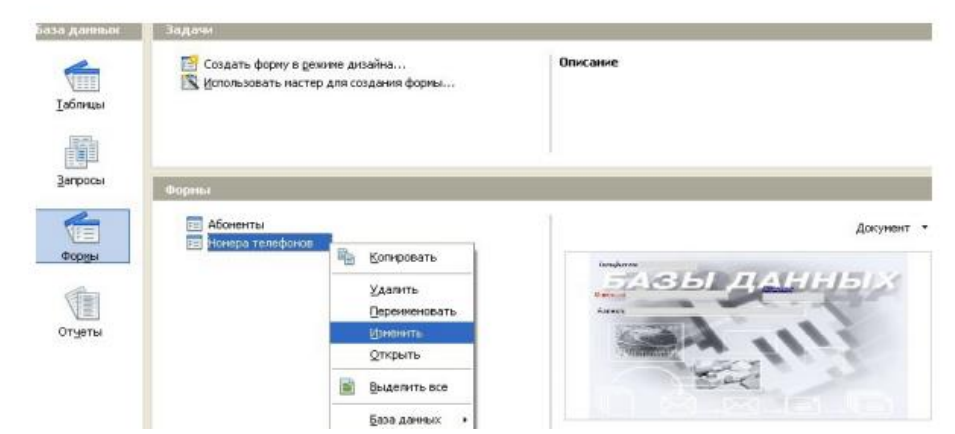

Рис. 12. Открытие формы Номера телефонов в режиме разработки .

Выполните Control+щелчок на поле Категория. Щелкните правой кнопкой внутри поля и из контекстного меню выберите пункт Заменить на > Поле со списком. Опять щелкните правой кнопкой на поле Категория. Опять щелкните правой кнопкой на поле Категория. Выберите пункт Элемент управления.

Измените свойства объекта (рис. 13):

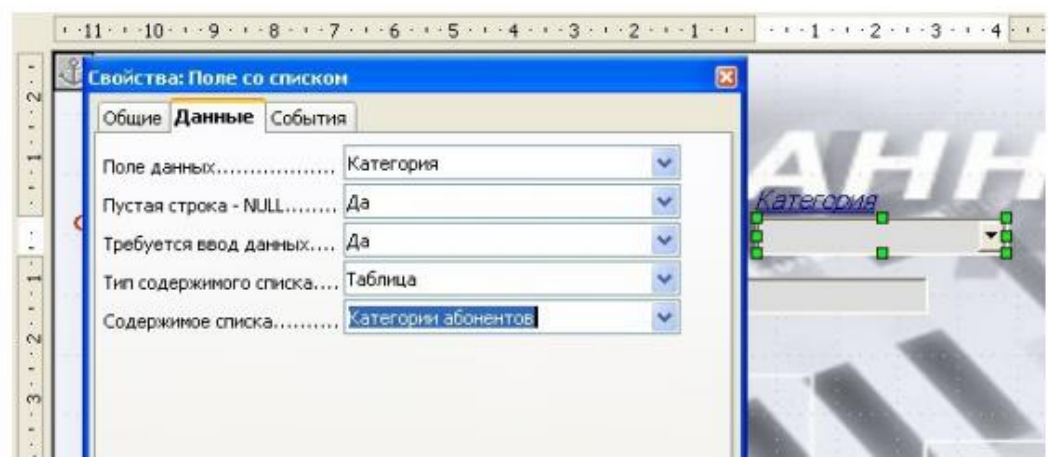

Рис. 13. Изменение свойств поля Категория

Используя вкладку Общие, найдите внизу параметр

Раскрываемый и измените его значение на Да.

Используя вкладку Данные, измените следующие настройки:

Поле данных: Категория;

Пустая строка – NULL: Да (могут быть пустые значения);

Требуется ввод данных: Нет (напомним, что поле Категория не являлось обязательным для таблицы Номера телефонов);

Тип содержимого списка: Таблица;

Содержимое списка: Категории абонентов.

Сохраните форму и закройте окно конструктора форм. В главном окне OpenOffice Base дважды щелкните по имени формы Номера телефонов, для того чтобы открыть ее в режиме ввода и просмотра данных. Заполните все поля первой записи. При этом при переходе к полю Категория появится список возможных значений категорий абонентов телефонного справочника из таблицы Категории абонентов (рис. 14), чего мы и добивались. Причем необходимо отметить, что если бы таблица Категории абонентов содержала более одного поля, то данные для поля со списком выбирались бы все равно из первого поля!

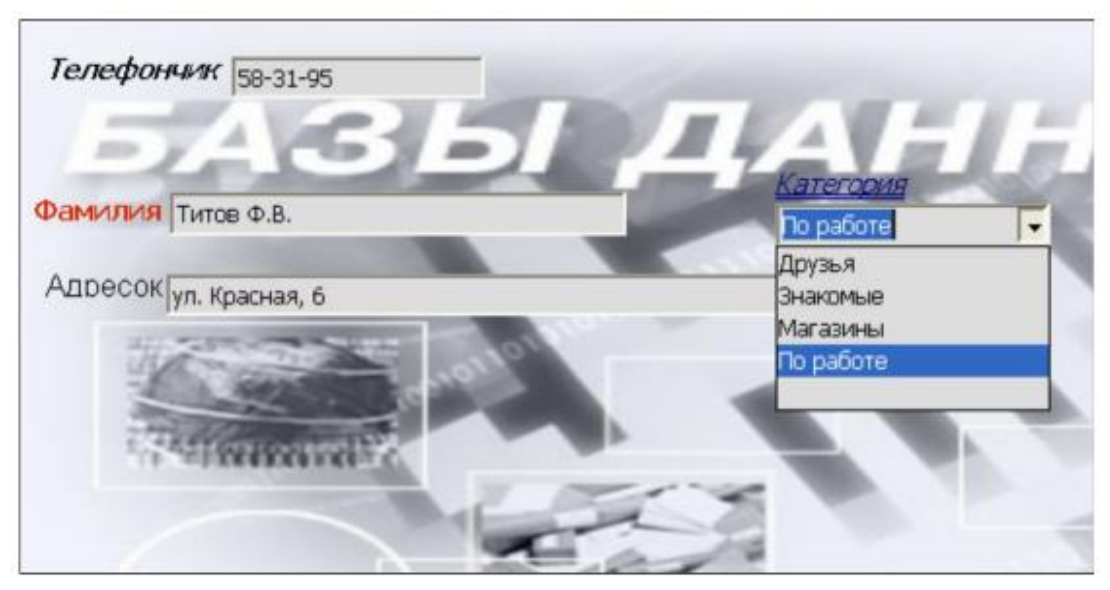

Рис. 14. Ввод данных в форму Номера телефонов

1.4. Ввод данных с помощью формы

Итак, поля на формах используются для ввода данных в базу данных. С их помощью мы вводим все данные, относящиеся к каждому объекту базы данных, т.е. номеру телефона, который хотим сохранить в нашей базе данных.

Каждая запись (то, что раньше являлось отдельной строкой таблицы) теперь представляет из себя как бы отдельную карточку. Считается, что вводить данные удобнее именно в таком режиме.

Перемещаться между полями можно при помощи клавиши Tab, или клавиш управления курсором. При нажатии клавиши Tab после ввода данных о номере телефона в последнее поле формы, все поля очищаються за исключением, возможно, полей со значением Автозначение. Это значит, что мы завершили создание первой записи на форме (или таблице) номера телефонов. Заполнив запись перейти к новой записи (карточке) можно нажав клавишу Enter. Каждый раз, когда мы заполняем полями, мы добавляем очередную запись.

При вводе данных поля Фамилия таблиц Номера телефонов и Абоненты могут не обязательно принимать набор одних и тех же значений. В итоге, содержимое таблиц Номера телефонов и Абоненты должно выглядеть примерно как на рис. 15.

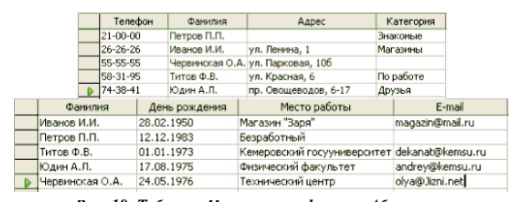

Рис. 15. Таблицы Номера телефонов и Абоненты